# **Anritsu brukertips :**

# **2-Port transmisjons målinger for Anritsu RF og mikrobølge håndholdte instrumenter**

**Opsjon 21:** Dette brukertips dokumentet beskriver bruk av opsjon 21, med navn Transmission Measurement for de følgende Anritsu instrumenter:

# **Site Master**

**Cell Master**

# **Spectrum Master**

Dokumentet viser prinsipper for alle disse instrumentene i forbindelse med 2 port målinger. For å velge 2-Port Transmission Measurement gjør følgende:

Trykk Menu knappen til høyre for skjermen og trykk/velg så ikonet Transmission Measurement.

# **Innledning, 2-Port Transmission Measurement (Option 21)**

Denne opsjonen gir deg muligheter til å gjøre en 2-port måling slik at du kan teste antenne monterte forsterkere, dupleksere samt måle antenne isolasjon mellom flere antenne sektorer. Repeatere lar seg og måle da det dynamiske området på disse instrumentene er stort. Både High og Low power måling er mulig. High power målingene gir ca 0dBm ut på generator siden (RF Out) noe som er ideelt for antenne isolasjons målinger og måling på dupleksere. Når du gjør en antenne forsterker måling er Low power settingen optimal. Denne gir ca -30dBm ut og denne effekten vil sikre at du ikke overbelaster antenne forsterkeren og heller ikke måler utenfor dens lineære område. Med opsjon 10, 32VDC bias tee vil du og kunne åpne og slå av en antenne forsterker via senter lederen i din koax antenne kabel. På denne måte vil du kunne finne om den fungerer, gir forsterkning og hvor mye dette nivået er ut.

# **Hvordan sette opp en 2-port måling**

Denne delen beskriver hvordan du setter frekvensområdet du vil teste i, hvordan sette effekt nivået ut, antall midlinger og hvordan du kalibrerer.

Etter å ha fått fram Transmission Measurement skjermbildet gjør du følgende:

Trykk på skjermteksten med Freq for å få fram hovedmeny for frekvens settinger. Denne vil komme opp som trykk felt på høyre side av skjermbildet. Trykk så Start Freq og bruk tall tastene til å sette inn start frekvensen. Avslutt med GHz, MHz eller KHz på trykk tastene langs skjerm bildet. Trykk så Stop Freq trykk tasten og velg med tall tastene og avslutt med GHz, MHz eller KHz trykk tasten langs skjermens høyre side. Du kan og bruke Signal Standard feltet langs skjermen for å sette start og stopp frekvens. Trykk Signal Standard og velg så

med hjulet til høyre for skjermen i liste på skjermen og avslutt valget med Enter tasten. Trykk Channel feltet langs skjermen og velg med hjulet kanal nummeret og avslutt med Enter.

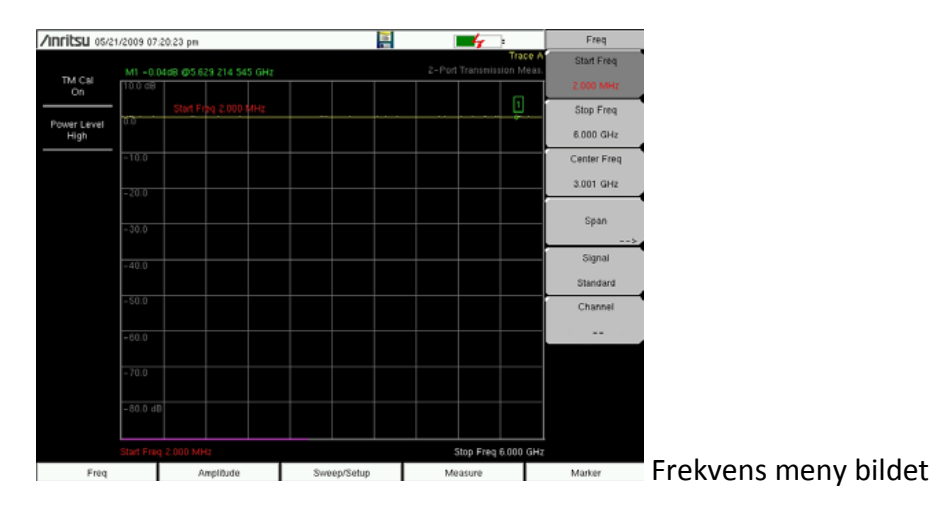

# Amplitude

Du kan velge hvilket nivå du vil se på skjermbildet med valget Amplitude som du finner som trykk felt under skjermbildet. Trykk dette og velg Top øverst langs skjermen. Trykk dette valget og bruk talltastene eller hjulet til å sette inn ditt valg av nivå øverst på skjerm bildet i dBm. Du kan videre trykke Scale under skjermbildet og på samme vis som over bestemme oppløsningen, dvs hvor mange db pr rute du vil ha på skjermbildet ditt. Start gjerne med 10db pr rute.

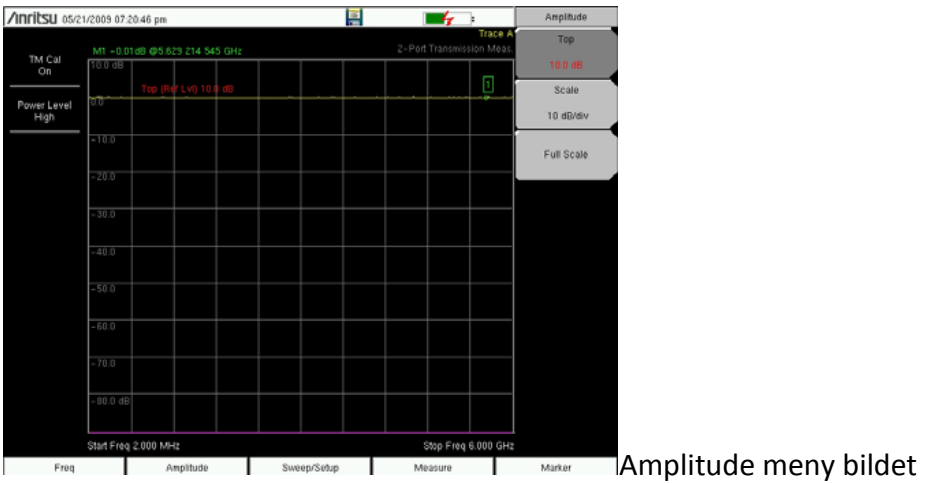

# Sweep/Setup

Denne menyen gir deg tilgang til valg av Manuel Trigger, Single eller Continuous Sweep, Averaging, Output Power, og har også en valg side for high dynamic range modus.

#### Manuel Trigger

Trykk Manuel Trigger undermeny feltet øverst på høyre side av skjermbildet for å gjøre et enkelt sweep når instrumentet er satt i Single Sweep modus.

#### Sweep Single/Continuous

Denne undermenyen velger mellom enkelt sweep, Single sweep og kontinuerlige sweep, Continuous sweep. I Single sweep modus vil kun resultatet av ett sweep vises på skjermbildet på instrumentet. Trykker du Manuel Sweep vil et enkelt sweep til utføres. Ved valget Continuous sweep vil instruumentet sweepe kontinuerlig og oppdateres hele tiden.

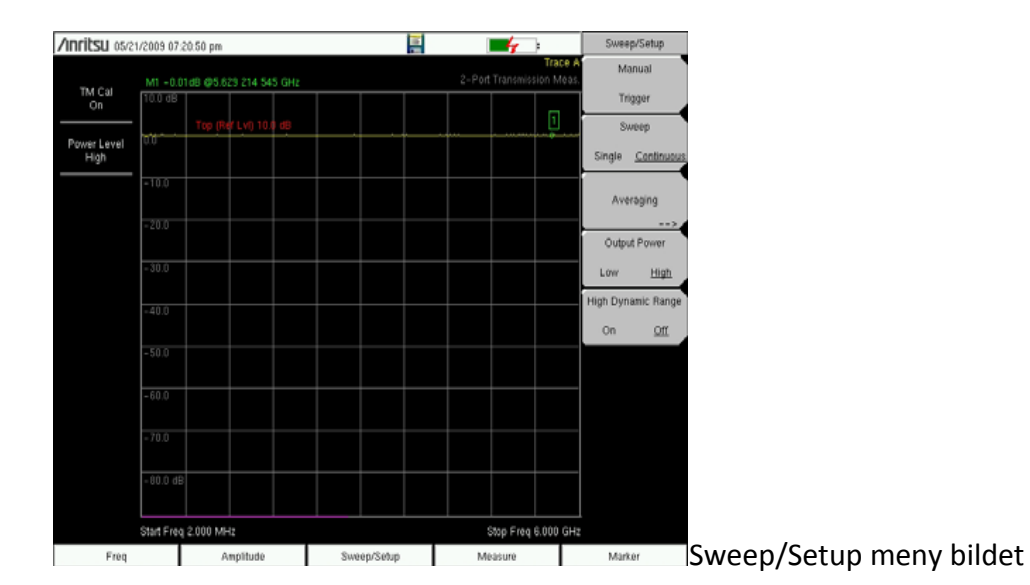

# Averaging

Denne funksjonen vil utføre averages, dvs midlinger for bla å kunne minimalisere måle feil når karakteristikk for et signal ønskes vist. Trace Averaging utfører et visst antall sweep og viser resultatet på skjermen. Average Count brukes til å vise hvor mange sweep som er utført og Averaging Factor angir hvor mange sweep som skal utføres. Dette kan du sette med hjulet eller tall tastene. Når dette tallet er nådd vil instrumentet vise et skjermbilde av de samlede midlingene. For å starte denne funksjonen trykker du Average On. For å slå den av trykkes denne en gang til, Average Off.

# Output Power (Low/High)

Power level eller effekt nivået ut på transmission funksjonen starter alltid opp i lav, Low som er -30dBm. Dette er ideelt om du måler på aktive komponenter som antenne forsterkere. Denne utgangseffekten vil sikre deg at du ikke måler med et signal som ligger utenfor antenne forsterkerens lineære område. Utgangs nivå satt til High bør bare brukes ved taps målinger og isolasjons målinger. Viktig å huske her er at det effektområdet du kalibrerer for er det eneste riktige, det vil si kalibrerte nivået.

#### High Dynamic Range

Denne funksjonen kan benyttes for måleoppgaver hvor ekstra dynamikk behøves. Husk at når denne er satt på så vil sweep tiden gå noe ned. Instrumentet vil måle noe tregere men du vinner noe dynamikk. Velg mellom på og av på denne og observer sweep tiden.

#### Limit Lines

Trykk tasten Shift som har blå farge og deretter Limit som er tast 6. Du er nå inne i Limit menyen eller grenseverdi menyen.

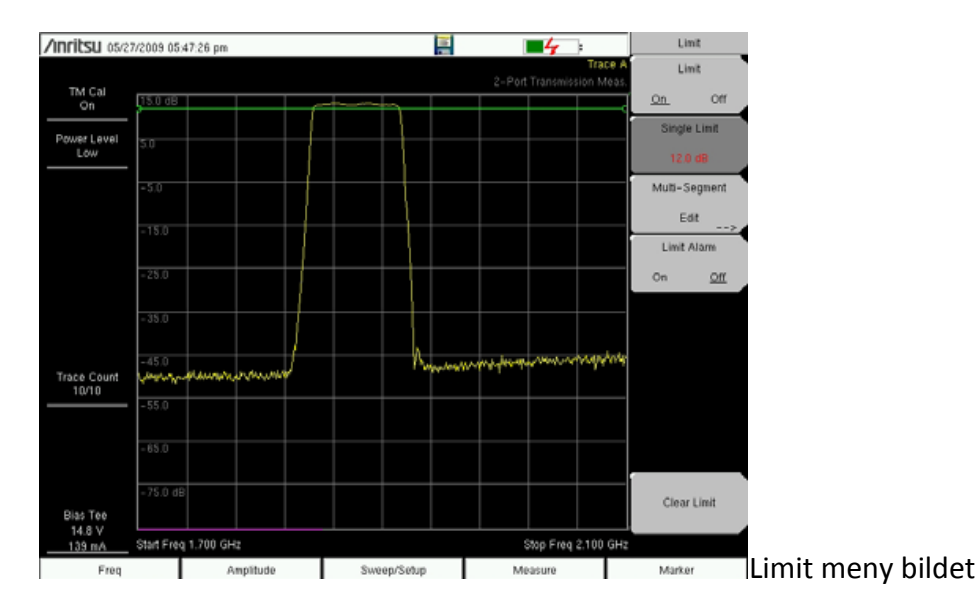

Instrumentene dekker både single limit og multi limit muligheter. Det vil si at man kan sette kun en grense linje i nivå eller opptil 40 segmenter med limit grenseverdier som funksjon av frekvens over det valgte frekvens området fra start til stopp frekvens. Limit linjene kan brukes for å få en visuell visning av hvilke nivåer man har ut fra en referanse eller man kan sette alarm som forteller når inn signalet passerer et definert nivå på skjermbildet. Volumet på alarmen kan settes med Shift og så tasten System. Trykk volum feltet og bruk hjulet til å justere lyd nivået opp eller ned. Volumet kan stilles fra 0 til 9 i nivå.

# Calibration

For å kunne utføre nøyaktige målinger må instrumentet kalibreres for 2-port målinger. Instrumentet må rekalibreres når temperaturen overstiger et visst nivå over tid eller når frekvens området endres eller test port forlengelses kablene skrus bort eller settes på plass igjen. Kalibreringen utføres som følger:

Konnekter en test port kabel til RF Out kontakten og konnekter en test port kabel til RF In kontakten. Trykk Freq feltet under skjermbildet og trykk så Start Freq. Bruk tall tastene og avslutt med Enter tasten. Trykk Stop Freq undermenyen og sett stopp frekvensen. Du har nå definert frekvens området du vil kalibrere for. Trykk så den blå Shift tasten og deretter Calibrate tasten, merket med tallet 2. Sett Power Level, utgangsnivået på RF Out kontakten

med valget Low eller High. Velg kun High ved test av passive komponenter som for eksempel antenner og isolasjons test. Trykk Start Cal menyen ved siden av skjermbildet og følg instruksjonene på skjermen. Koble sammen kabelen fra RF Out med kabelen på RF In. Når kalibreringen er utført vil teksten TM Cal On vises i øvre venstre hjørnet av skjerm bildet. Sweep kurven skal nå være en rett linje på 0 dB som referanse linje før måling utføres. Denne kalibreringen kan lagres ved å trykke Shift tasten og så tast 7 merket File. Trykk feltet Save og trykk så Change Type feltet. Velg Setup og trykk så Enter. Bruk tastaturet på skjermbildet og sett filnavnet, avslutt ved å trykke Enter feltet.

# Målinger

Isolasjon: Når kalibreringen er utført kan du koble RF Out inn på Tx antennen og RF In på Rx antennen for å måle isolasjon mellom disse. Du får nå fram isolasjons verdi i dBm på skjermbildet og vil se hvor godt send og motta antennene er isolert fra hverandre i signal nivå. Her vil operatørene vanligvis ha en verdi for stasjonens send og motta antenner og hvor stort nivå det skal være mellom disse gitt som en dBm verdi.

Forløp: Du kan her kople test port kabelen fra RF Out inn på en side av et filter og RF Out på den andre siden av samme filter for å se på filter karakteristikk og eventuelt justere et filter.

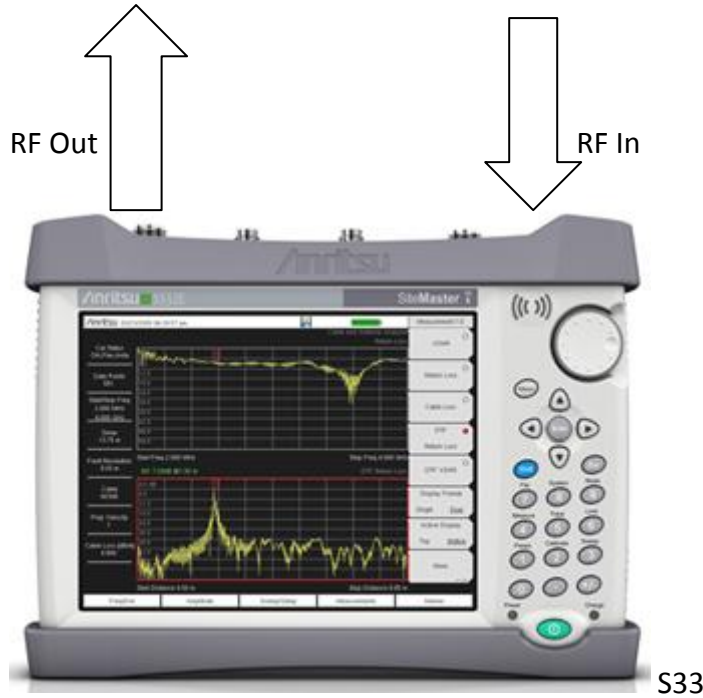

S332E Med plassering av RF porter

Målingene kan nå lages med tasten Shift og så File. Bruk Save Measurement som meny under File og legg inn navn på målingen og avslutt med Enter.

Flere tips og mye nyttig på: [www.anritsu.com](http://www.anritsu.com/) Søk på S332E, velg denne og se på Library.